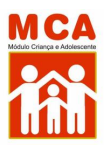

# **Google Chrome.**

Prezados usuários,

Para corrigir o problema no navegador **Google Chrome** tente seguir o procedimento abaixo antes de entrar no sistema:

**• Passo 1.** Abra o navegador Google Chrome e copie e cole o seguinte link no campo de busca do navegador e aperte enter: chrome://settings/security

# **→ Observe a captura de tela abaixo:**

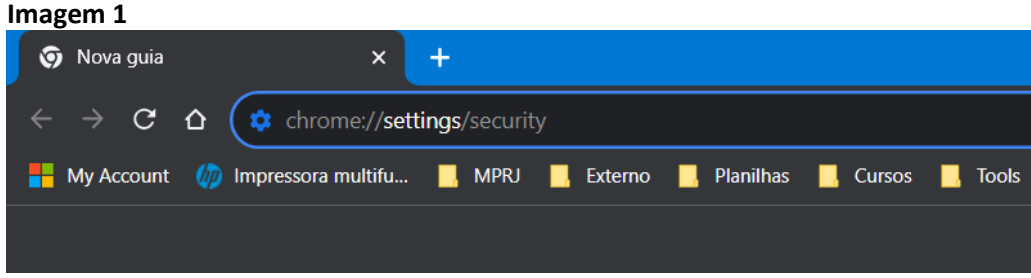

**• Passo 2.** Será aberta a página de configurações de segurança do Google Chrome. Desça a página até localizar o campo **Avançado.** Procure por **"Sempre usar conexões seguras. Fazer upgrade das navegações para HTTPS e enviar um aviso antes de carregar sites que não são compatíveis com esse protocolo"**

# **→ Observe as duas capturas de tela abaixo:**

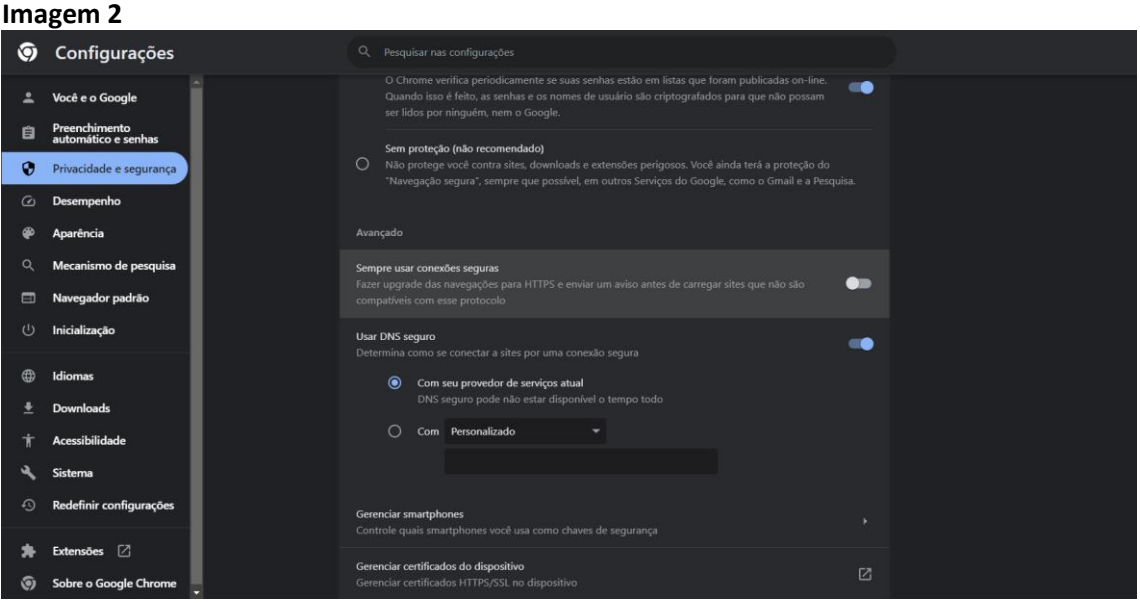

### **Imagem 3**

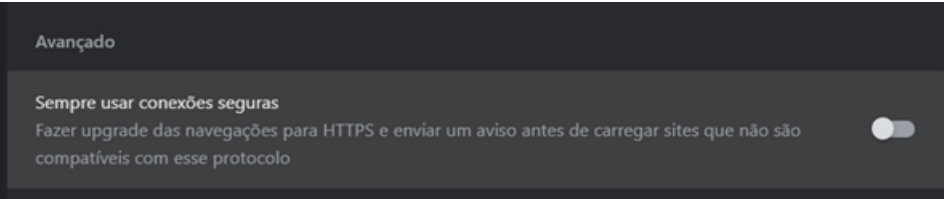

**• Passo 3.** Desmarque a opção no botão ao lado da mensagem exibida no passo 2. O botão deve ficar cinza, enfatizando que a função foi desabilitada.

#### **→ Observe as duas capturas de tela abaixo:**

### **Imagem 4.** Botão desativado

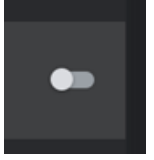

**Imagem 5.** Botão ativado

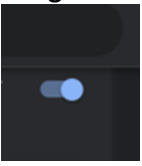

**• Passo 4.** Feche o navegador para aplicar as alterações.

**• Passo 5.** Abra novamente o Google Chrome e acesse o MCA: <http://sistemas.mprj.mp.br/sca/?css=sca>

Sem mais, permanecemos à disposição para quaisquer esclarecimentos que se façam necessários.

Atenciosamente,

**Equipe MCA**

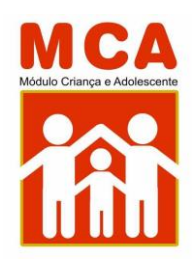